SİSTEMCİM YAZILIM AR-GE

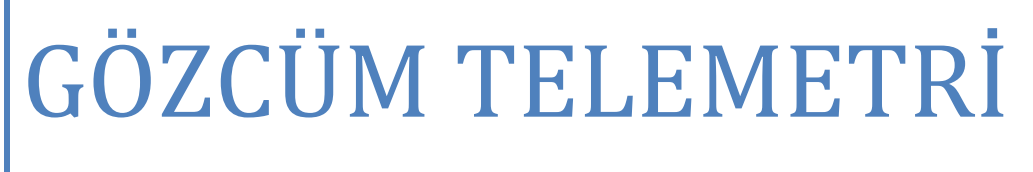

Kurulum ve Yapılandırma Klavuzu

Sistemcim - 2011

# İÇERİK

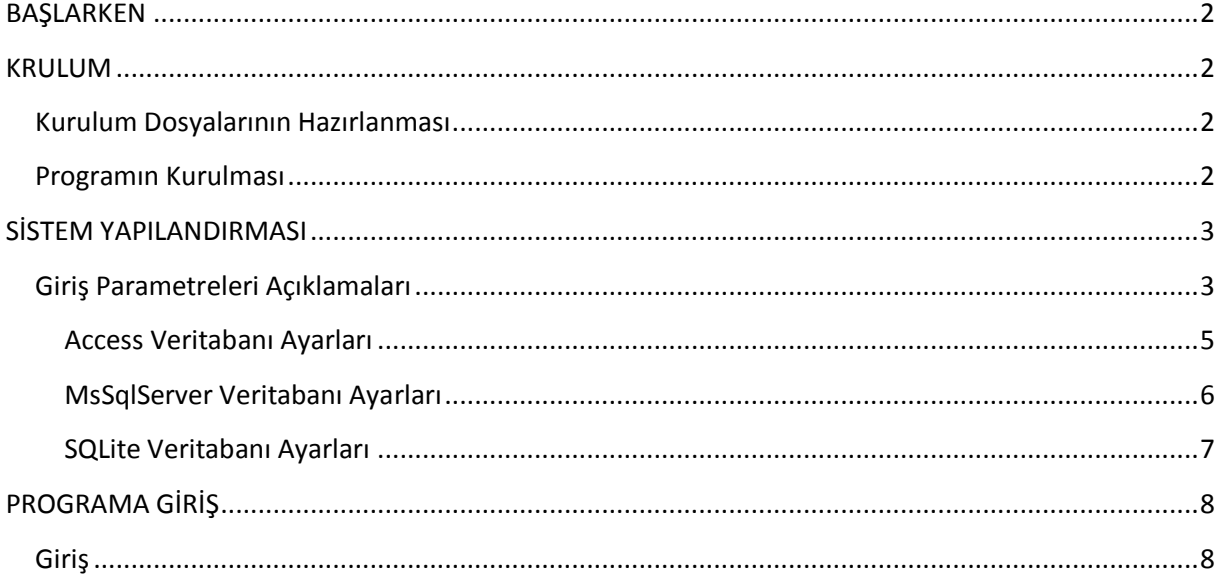

## <span id="page-2-0"></span>**BAŞLARKEN**

Gözcüm Telemetri uygulamasının kurulumu web üzerinden çevrimiçi olarak yapılmaktadır. Gözcüm programının kurulumu oldukça basittir, kurulum sırasında dikkat edilmesi gereken detaylı ayrıntılar içermez. Sadece yönergelerin takip edilmesi yeterlidir.

# <span id="page-2-1"></span>**KRULUM**

#### <span id="page-2-2"></span>**Kurulum Dosyalarının Hazırlanması**

İnternet üzerinden kurulum yapabilmek için firmamız tarafından verilen kurulum linki herhangi bir web tarayıcısı ile açılır. Link açıldıktan sonra "setup.exe" dosyası bilgisayara kaydedilir.

Demo kurulum linki [www.sistemcim.com.tr](http://www.sistemcim.com.tr/) adresinden alınıp demo kurulumda yapılabilir. Demo kurulum linki<http://kurulum.sistemcim.com.tr/Demo/> adresidir.

### <span id="page-2-3"></span>**Programın Kurulması**

İnternet üzerinden indirilen yada Sistemcim tarafından verilen kurulum dosyaları içerisindeki Setup.exe dosyası çalıştırılıp ekrana gelen adımlar takip edilerek kurulum tamamlanır. Kurulumun hızı internet bağlantı hızına göre değişir. Dosyalar internetten yükleneceği için yavaş internet bağlantılarında kurulum biraz zaman alabilir.

# <span id="page-3-0"></span>**SİSTEM YAPILANDIRMASI**

Kurulum tamamlandıktan sonra ilk çalıştırma esnasında Gözcüm uygulamasının yapılandırma ekranı gelir. Bu ekrandan programın çalışması için gerekli temel ayarlar ve parametreler seçilir. Veritabanı olarak Access kullanılmak istenirse bu ekranda hiçbir değişiklik yapmadan "Bağlantıyı Sına" butonuna tıklanarak bağlantı sınaması yapılıp ekrandaki ayarlar kaydedilebilir.

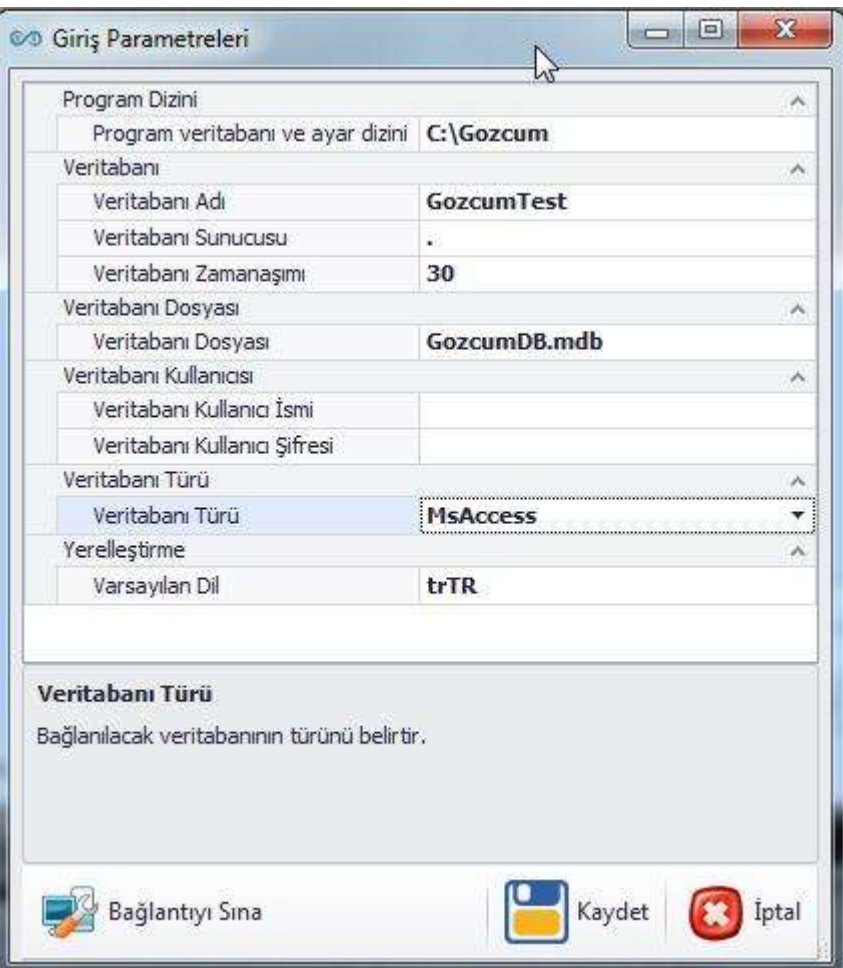

**Şekil 1 : Sistem Yapılandırma Ekranı**

# <span id="page-3-1"></span>**Giriş Parametreleri Açıklamaları**

- 1- **Program veritabanı ve ayar dizini :** Bu parametre programın ayar dosyalarının, veritabanı dosyalarının ve log dosyalarının tutulduğu dizin bilgisini saklar. Varsayılan olarak "C:\Gozcum" kullanılmıştır. Gerekmediği sürece değiştirilmemesi tavsiye edilir.
- 2- **Veritabanı Adı :** Bu parametre veritabanının ismini tutar. Veritabanı dosya tabanlı değilde sunucu tabanlı ise bu parametreye veritabanının ismi yazılmalıdır.

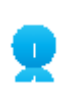

*Kullanılacak veritabanı sunucusunda, burada verilen isimde boş bir veritabanının açılmış olması gerekmektedir.*

- 3- **Veritabanı Sunucusu :** Ağ üzerinden yada yerel bilgisayarda bir veritabanı kullanılıyorsa bu veritabanının tam adresi verilmelidir. Varsayılan olarak MsSqlServer için "." kullanılmıştır.
- 4- **Veritabanı Zamanaşımı :** Veritabanı bağlantısı için saniye cinsinden zaman aşımı parametresidir.
- 5- **Veritabanı Dosyası :** Veri kaynağı olarak veritabanı sunucusu değilde dosya kullanılacak ise bu dosyanın ismi yazılmalıdır. MsAccess için varsayılan olarak "GozcumDB.mdb" kullanılmıştır.
- 6- **Veritabanı Kullanıcı İsmi :** Bağlanılan veritabanı için kullanıcı ismidir. MsAccess için boş bırakılabilir.
- 7- **Veritabanı Kullanıcı Şifresi :** Veritabanına bir kullanıcı ile bağlanılıyorsa bu kullanıcının şifresi yazılmalıdır.
- 8- **Veritabanı Türü :** Bağlanılacak veritabanı türü parametresidir. Sistem ilk kurulduğunda varsayılan olarak MsAccess ile çalışmaktadır. Farklı bir veritabanına bağlanılması isteniyorsa buradan değiştirilebilir.
- 9- **Varsayılan Dil :** Programın kullanacağı dil seçimi bu kısımdan yapılmaktadır. Dil değiştirilmek istenirse listeden sistemin desteklediği diller seçilerek uygulanabilir.

*Buradaki parametrelerde sonradan yapılacak değişiklikler eski verilere erişememeye sebep olabilir. O yüzden bu kısımdaki değişikliklerin ilgili teknisyenlerce yada Sistemcim firması tarafından yapılması tevsiye edilir.*

## <span id="page-5-0"></span>**Access Veritabanı Ayarları**

Veritabanı olarak Microsoft Access kullanılacaksa parametreler aşağıdaki şekilde olmalıdır.

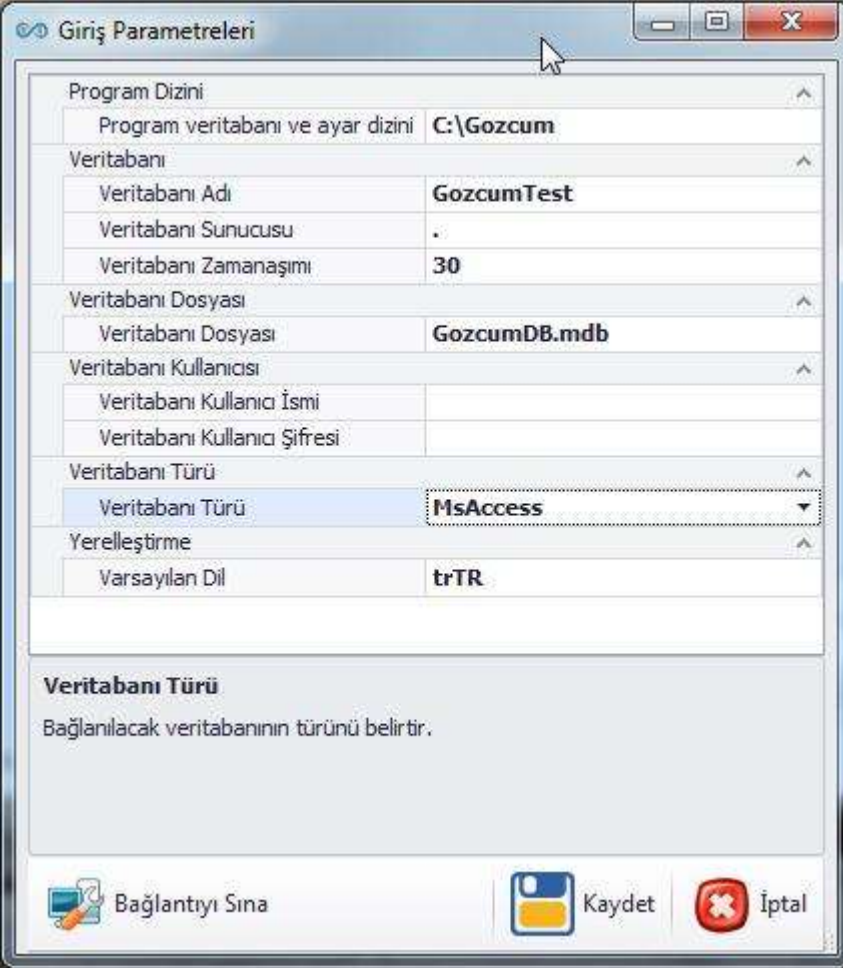

**Şekil 2 : Ms Access İçin Yapılandırma Ayarları**

Veritabanı dosyasının ismi, uzantısı ".mdb" kalmak şartıyla farklı bir isim de verilebilir.

#### <span id="page-6-0"></span>**MsSql Server Veritabanı Ayarları**

Veritabanı olarak Microsoft Sql Server kullanılacaksa parametre bilgileri aşağıdakine benzer şekilde olmalıdır. Burada dikkat edilmesi gereken en önemli nokta veritabanı adı parametresinde belirtilen isimde boş bir veritabanının sunucuda oluşturulmuş olması gerektiğidir. Bağlanılacak veritabanı sunucusunda aşağıdaki isimde (Gozcum) boş bir veritabanı yoksa sistem açılmayacaktır.

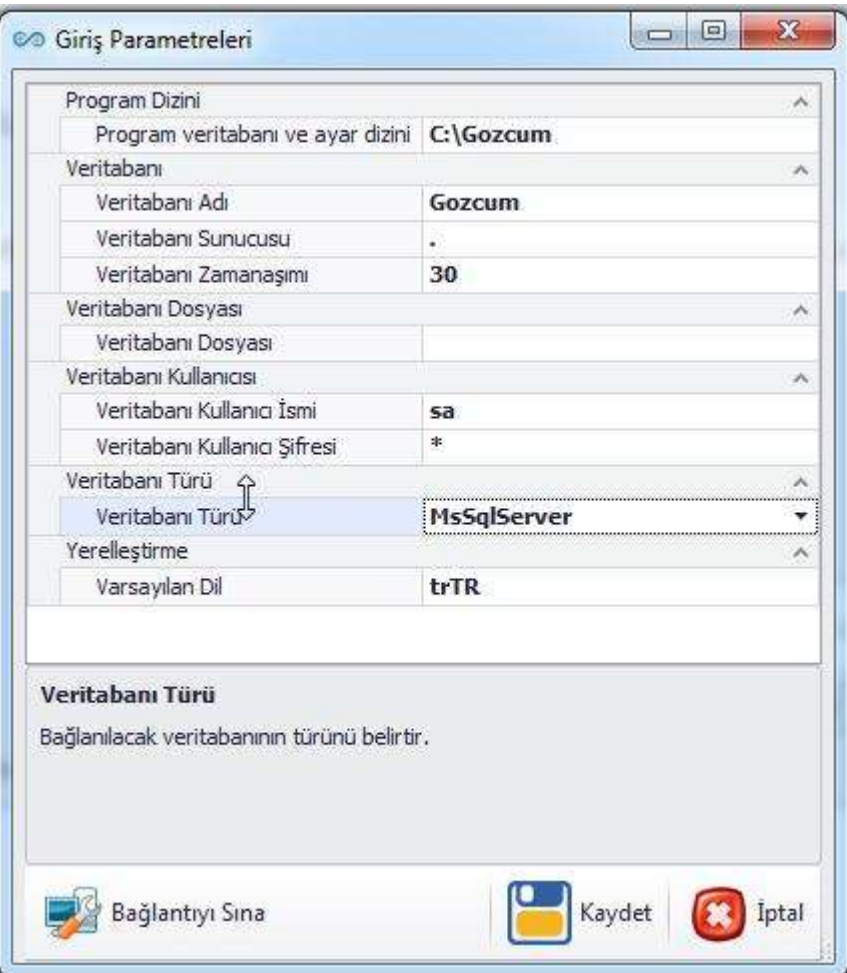

**Şekil 3 : Ms Sql Server İçin Yapılandırma Ayarları**

## <span id="page-7-0"></span>**SQLite Veritabanı Ayarları**

Veritabanı olarak SqLite kullanılacaksa parametre bilgileri aşağıdakine benzer şekilde olmalıdır. Sqlite veritabanında kullanıcı ismi alanı boş bırakılmalıdır. Üretici tarafından herhangi bir bilgilendirme yapılmadığı sürece veritabanı kullanıcı şifresi alanı da boş olmalıdır.

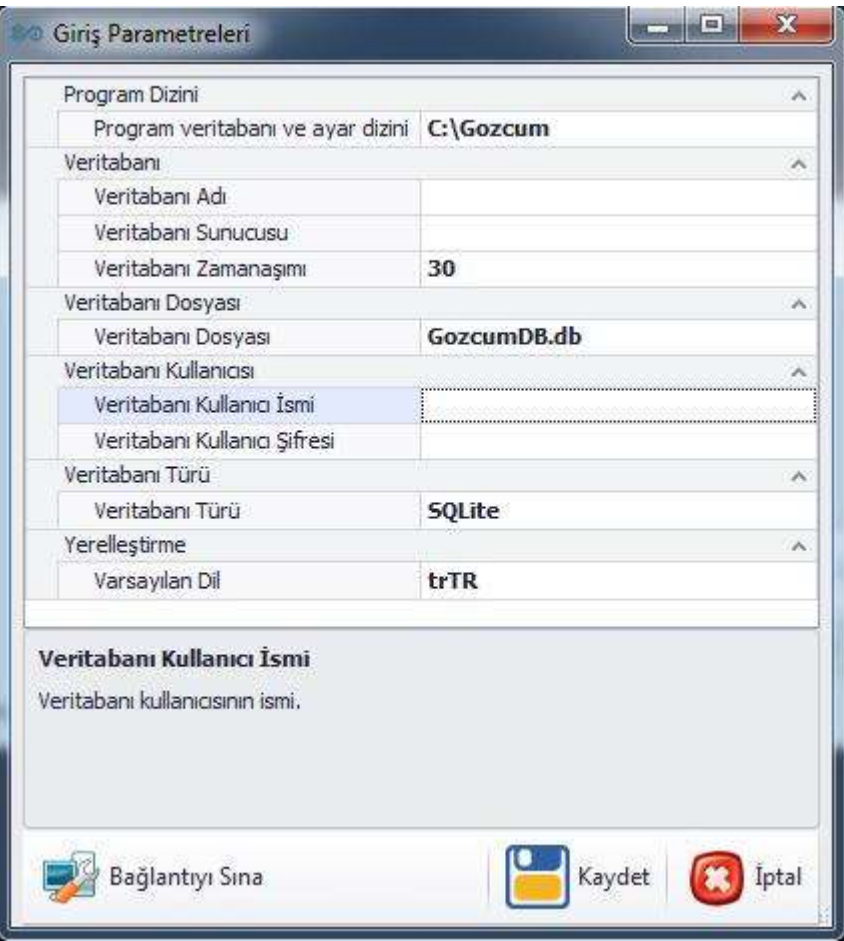

**Şekil 4 : SqLite İçin Yapılandırma Ayarları**

Veritabanı dosyasının ismi, uzantısı ".db" kalmak şartıyla farklı bir isim de verilebilir.

# <span id="page-8-0"></span>**PROGRAMA GİRİŞ**

# <span id="page-8-1"></span>**Giriş**

Kurulum parametreleri ayarlandıktan sonra ekrana gelen giriş ekranına kullanıcı adı olarak "Admin", şifre olarakta "1" yazılmalıdır.

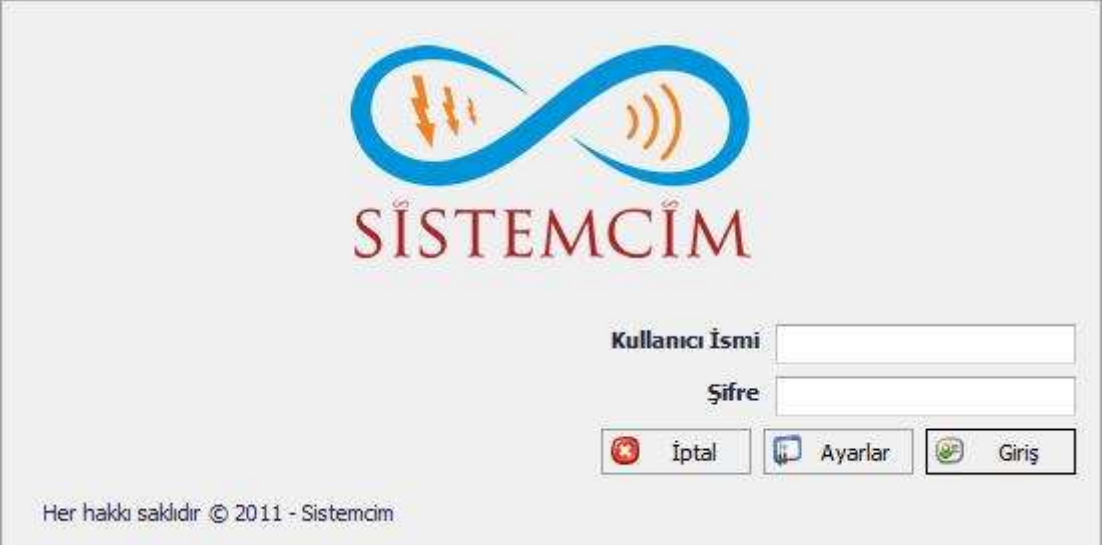

**Şekil 5 : Giriş Ekranı**